# **PART C HEWLETT-PACKARD HP-48G SERIES CALCULATORS**

#### **Setup**

The HP-48G series (48G/48GX) offers a choice of two methods of accessing calculator applications: *screen interface* or *stack interface*. The screen interface, available for use when the green rightshift key  $|\vec{r}|$  is pressed before an application printed in green type, provides access through dialog boxes on the screen. The stack interface uses the standard HP-48 softkeys and the stack to easily approach all commands related to a particular topic when the application key (printed in purple type) is preceded by the purple left-shift  $|\xi|$  key. Both operational methods will be illustrated in this *Guide*.

Turn your HP-48 on. At the top left of the display screen is information telling you where you are in the calculator's directory system. Directories are like file folders that organize information and applications. If only {HOME} is printed in the top left corner, you are in your HOME directory. The menus at the bottom of the screen change depending on the directory you have chosen. Anything you store in the calculator is in the VAR directory. Many directories have a lot of menu items. To see all of these, press  $|NXT|$  to scroll thorough the menu items when you enter a particular directory.

It is helpful to create a calculus directory to hold the programs given in this *Guide*. Before creating your directory, press  $||\cdot||$  (HOME) to return to your home directory. To create your calculus concepts directory, first press  $\left|\frac{1}{2}\right|$  VAR (MEMORY) NEW and  $\left|\frac{1}{2}\right|$ . You should now be in the NAME: location. Although this directory can be given any name, we suggest CALCC. Enter CALCC on the stack.

• All alphabetic characters must be preceded by the alphabetic key  $|\alpha|$ . Whenever you are typing several alphabetic characters, you will find it convenient to hold down the  $\alpha$  key with one hand and continue holding it while you type in the letters with your other hand. When you finish typing, release the  $\alpha$  key.

Press  $\Omega \ltimes \mathbb{R}$  and  $\forall \text{CHK} \cup \text{OK}$ .  $\Omega \ltimes \mathbb{R}$  returns you to the stack, and you should see the name of the new directory in your variables ( $|VAR|$ ) menu. See Figure 1. (The other menu items will vary according to what you have entered in your HP.)

Check the HP's basic setup by pressing  $\left|\right|$  CST (MODES). Choose Std for number format, Radians as the angle measure, and Rectangular for the coordinate system. See Figure 2.

If a particular setting is not chosen, press  $\vert \text{CHOOS} \vert$ , use the cursor keys to move to the desired setting, and press  $\vert \mathcal{O} \mathbb{K} \vert$ . Press  $\vert \mathcal{O} \mathbb{N} \vert$  to return to the stack when done.

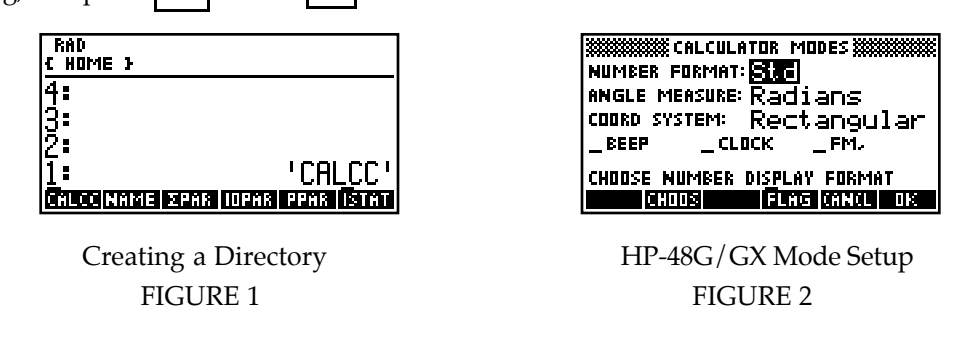

## **Basic Operation**

You should be familiar with the basic operation of your calculator. With calculator in hand, go through each of the following.

**1. CALCULATING** HP calculators offer two ways of working with numbers and expressions. When using either method, you need to remember that the times sign  $|\mathsf{X}|$  must be used to indicate

a product, and you must press the  $\alpha \mid k$ ey before typing any letter, even X. Now, press  $\vert$ CALCC to enter your calculus directory.

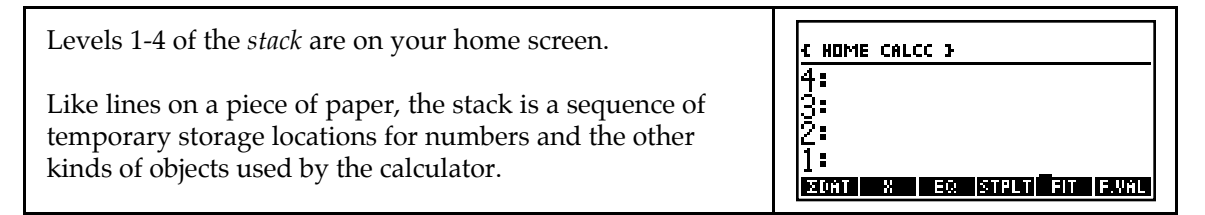

Use the stack to combine numbers and expressions. The idea is this -- first put inputs on the stack and then execute commands that use the inputs.

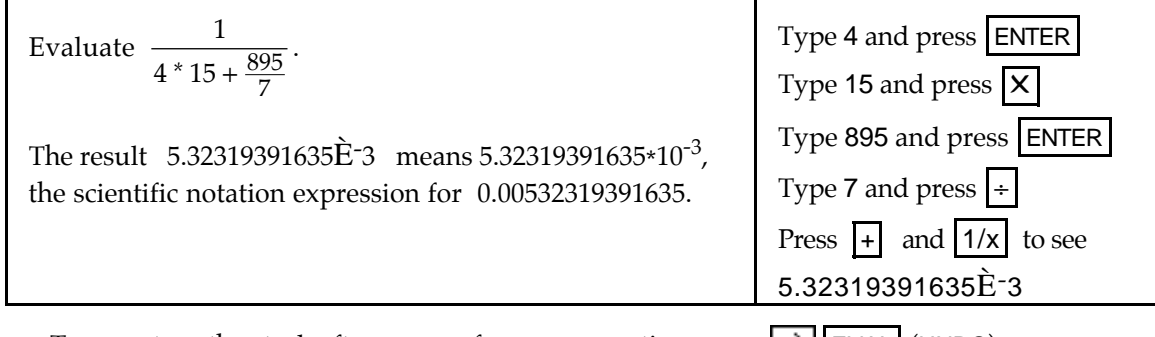

- To recapture the stack after you perform an operation, press  $\Rightarrow$  EVAL (UNDO).
- To change object positions in the bottom two levels of the stack, press  $\Box$  (SWAP).

**Pressing**  $\left| \right|$  drops what is in level 1 of the stack.

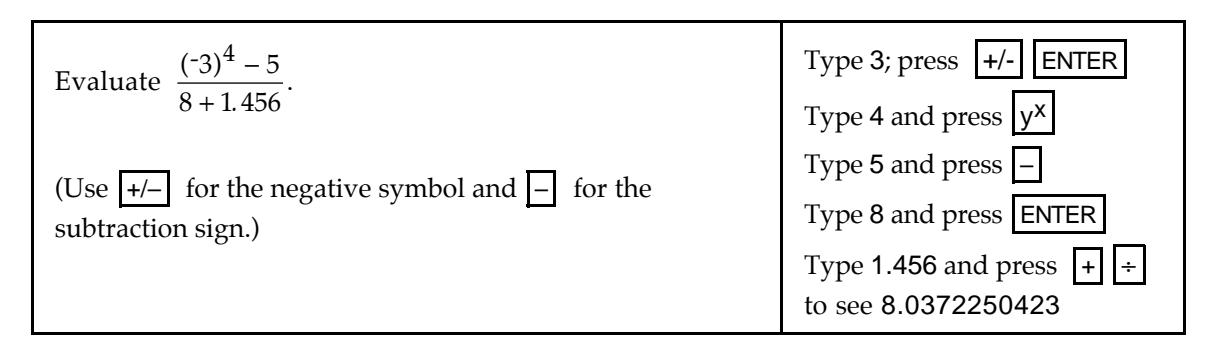

- You can build complicated expressions using stack operations. Just remember that whatever operation key you press will take as its inputs what is in level 1 and level 2 of the stack.
- Any time you want to erase or clear the entire stack,  $press \rightarrow$   $\parallel$  DEL (CLEAR).

Another method of working with numbers or expressions on the HP is to use algebraic entry form. When you enclose an expression inside of the "tic" symbols ' ', it becomes an algebraic object and is not evaluated until you press **EVAL**.

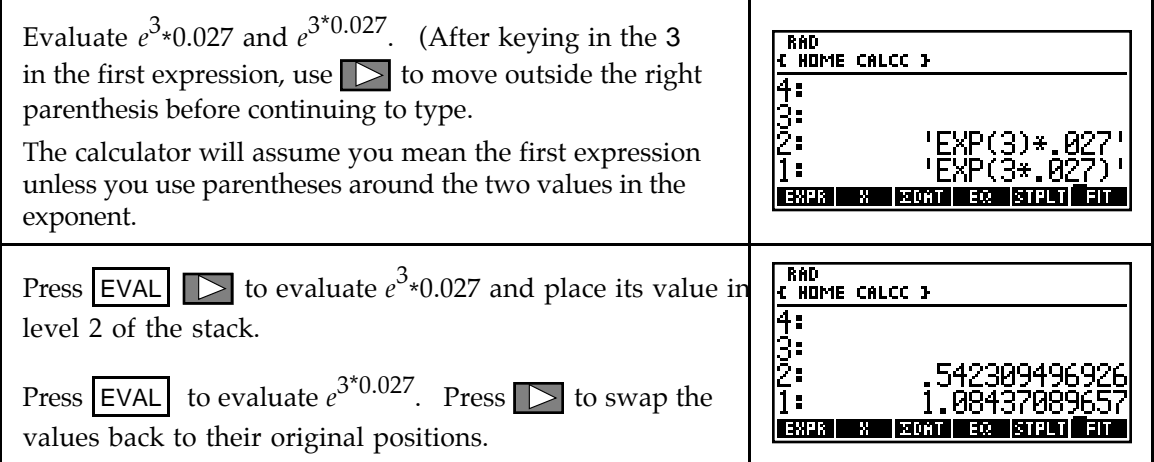

- You can type in lengthy expressions using this format; just make sure that you use parentheses when you are not sure of the calculator's order of operations. As a general rule, numerators and denominators of fractions and powers consisting of more than one term should be enclosed in parentheses.
- **2. USING THE** *ANS* **MEMORY** This feature is not available on the HP-48G/GX. The result of your last calculation is always in level 1 of the stack, so it is not a needed feature.
- **3. ANSWER DISPLAY** The HP-48 can provide the calculated answer as a fraction. The calculator often uses scientific display as the answer format.

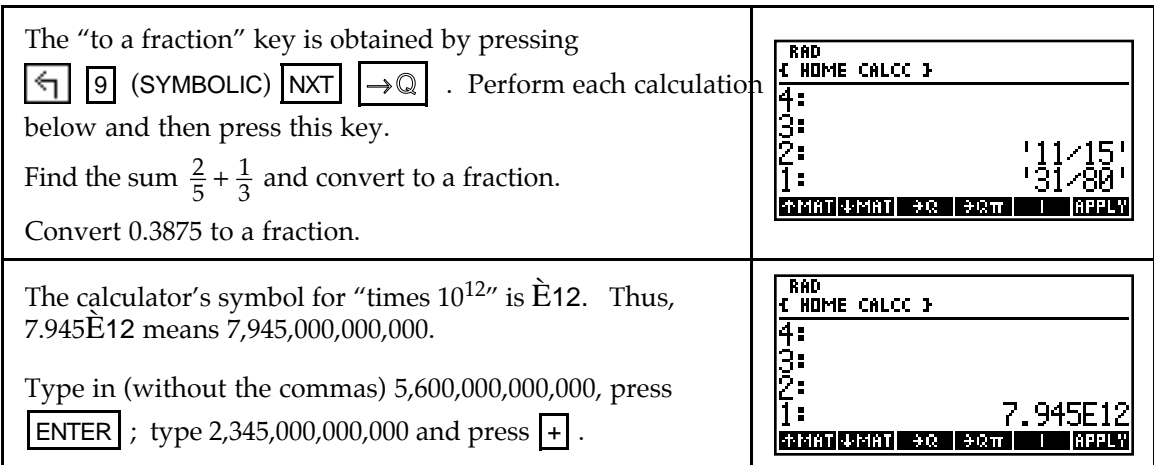

**4. STORING VALUES** Sometimes it is beneficial to store numbers or expressions for later recall. To store a number or expression, type it on the display, press  $\vert \cdot \vert$ , enter the name in which you wish to store the variable, and press  $|\text{STO}|$ .

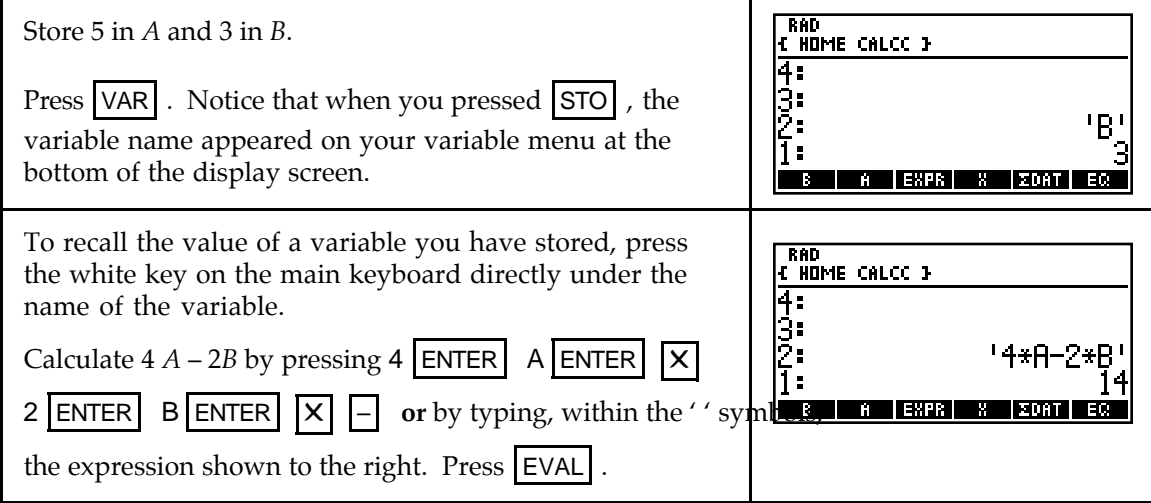

- To see the what value is stored in the variable, press  $\mathbf{r}$  followed by the white key at the bottom of the display screen that corresponds to the variable .
- If your variable menu gets cluttered, delete (*purge*) all unwanted variables (*e.g. A* and *B*) by first pressing  $\left| \cdot \right|$ , then pressing the white key corresponding to the unwanted variable on the menu at the bottom of the display screen, and finally pressing  $\left|\leftarrow\right|$  [EEX] (PURGE). Be *very careful* that you only purge unwanted variables in your VAR menu and not a built-in routine or a program you wish to keep. Things that are purged may not be able to be recovered.
- **5. ERROR MESSAGES** When your input is incorrect, an error message is displayed. Pressing  $\vert$  ON  $\vert$  or  $\vert$  ENTER  $\vert$  should return the calculator to its normal operation mode. If things are not going well on the command line (where you enter expressions), remember that the  $\left|\bigoplus_{k=1}^{\infty} k$  key will backspace and delete. If you get an invalid syntax message, the cursor will appear at the

location of the error. In that case, use  $\Box$  or  $\Box$  to move the cursor, delete any incorrect symbol or insert a needed symbol, and press **ENTER** .

### **Chapter 1 Ingredients of Change: Functions and Linear Models**

#### & **1.1 Fundamentals of Modeling**

There are many uses for a function that is entered in the graphing list. Graphing the function in an appropriate viewing window is one of these. Because you must enter all functions on one line (that is, you cannot write fractions and exponents the same way you do on paper) it is very important to have a good understanding of the calculator's order of operations and to use parentheses whenever they are needed.

**1.1.1 ENTERING AN EQUATION TO BE GRAPHED** You can use either the screen interface or the stack interface to enter an equation to be graphed.

**SCREEN INTERFACE METHOD:** Press  $\left\lfloor \frac{1}{8} \right\rfloor$  (PLOT). If the Ptype is not FUNCTION, press

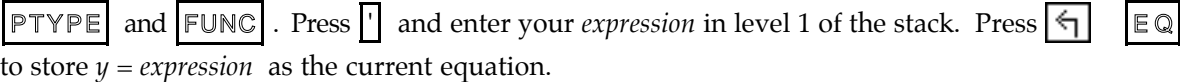

**STACK INTERFACE METHOD:** Press  $\boxed{\rightarrow}$  8 (PLOT). If the TYPE is not Function, press  $\boxed{\triangle}$ 

CHOOS and select Function with  $\vert \circ \kappa \vert$ . Press  $\vert \nabla \vert$ , enter the expression, and press  $\vert \circ \kappa \vert$ . You can use any letter you wish for the input variable. However, you must tell your HP-48 the name of the input variable in the INDEP location by first moving to that location, entering the name of the variable, and then pressing  $\vert \mathcal{O} \mathcal{K} \vert$ . Then,  $\vert \mathcal{O} \mathcal{K} \vert$  exits.

Choose the method you prefer, and enter as your current EQ the right-hand side of  $A = 1000(1 + 0.05)^t$ .

(The expression to the right is entered as it appears in either the screen or stack interface method.)

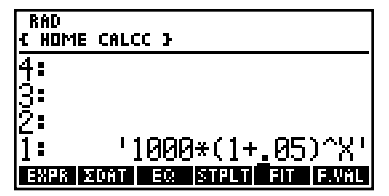

**1.1.2 DRAWING A GRAPH** Follow the basic procedures shown next to draw a graph with your calculator. Always begin by storing the *expression* part of *y = expression* in EQ. We now draw the graph of  $A = 1000(1 + 0.05)^t$ . (You can call the input either *t* or *x*. We choose *x*.)

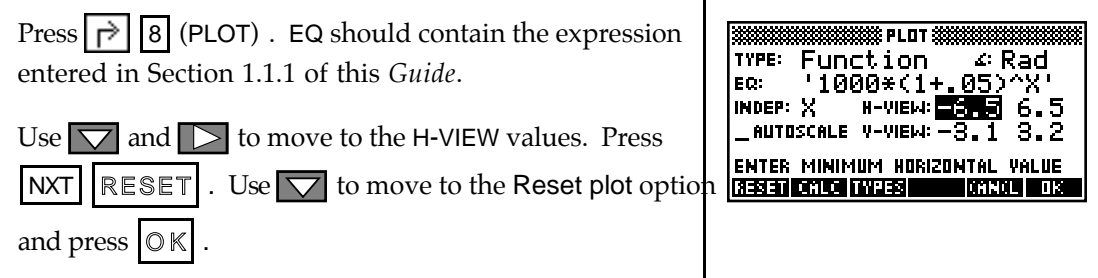

• Remember that whenever you want to change a setting on the PLOT screen, you must first use the cursor keys to move to the position containing the setting you want to change. That position should then be highlighted and ready for changes.

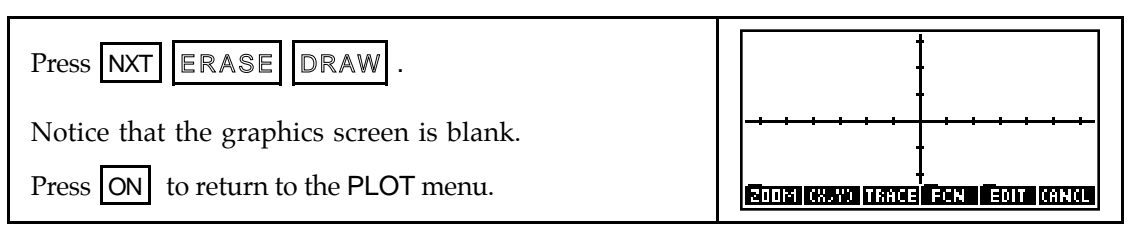

The settings of the left and right edges of the viewing screen are the values in H-VIEW, and the settings for the lower and upper edges of the viewing screen are the values in V-VIEW. If you want to set the spacing between the tick marks on the  $x$ - and  $y$ -axes, press

OPTS on the PLOT menu and choose appropriate settings for H-TICK and V-TICK.

Follow the procedures shown in either 1.1.3 or 1.1.4 to draw a graph with your calculator. Whenever you draw a graph, you have the option of manually changing the view or having the calculator automatically find a view of the graph.

**1.1.3 MANUALLY CHANGING THE VIEW OF A GRAPH** If you do not have a good view of the graph or if you do not see the graph, change the view with one of the ZOOM options or manually set the view. (We later discuss the ZOOM options.)

Again, be sure the function you are graphing,  $y = 1000(1 + 0.05)^x$ , is entered in EQ. To check, simply press EQ in your VAR menu.

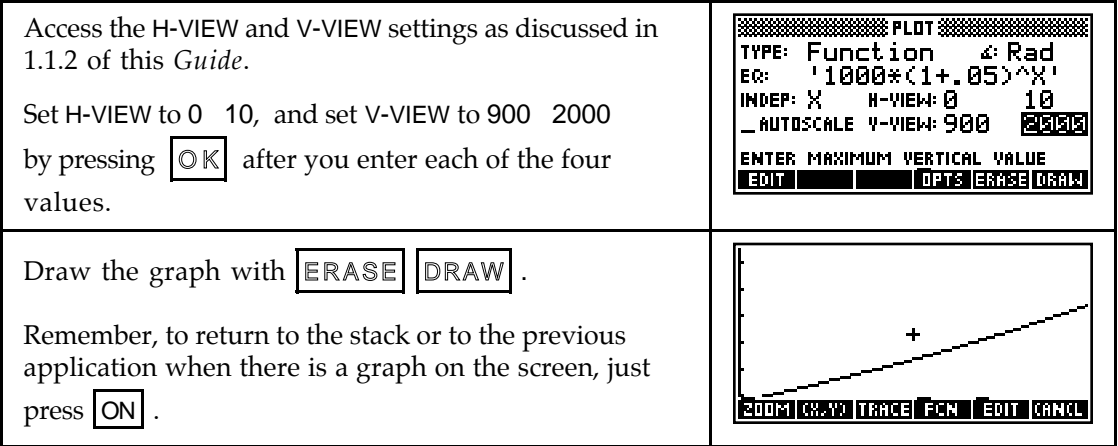

- Note that when a graph is on the screen,  $\vert \vert$  removes the menu from the bottom of the screen.  $\boxed{+}$  removes the menu and shows the coordinates of the cursor. After using either of these, pressing a white key returns the menu to the graphics screen.
- **1.1.4 AUTOMATICALLY CHANGING THE VIEW OF THE GRAPH** If your view of the graph is not good or if you do not see the graph, change the view using the built-in autoscaling feature of your calculator. This option will automatically find a view to see the equation you have entered in EQ.

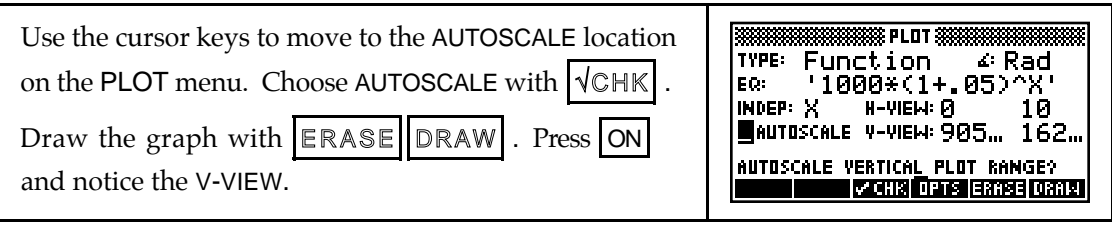

**1.1.5 TRACING** You can display the coordinates of certain points on the graph by tracing. The *x*-values shown when you trace depend on the horizontal view that you choose, and the *y*-values are calculated by substituting the *x*-values into the equation that is being graphed.

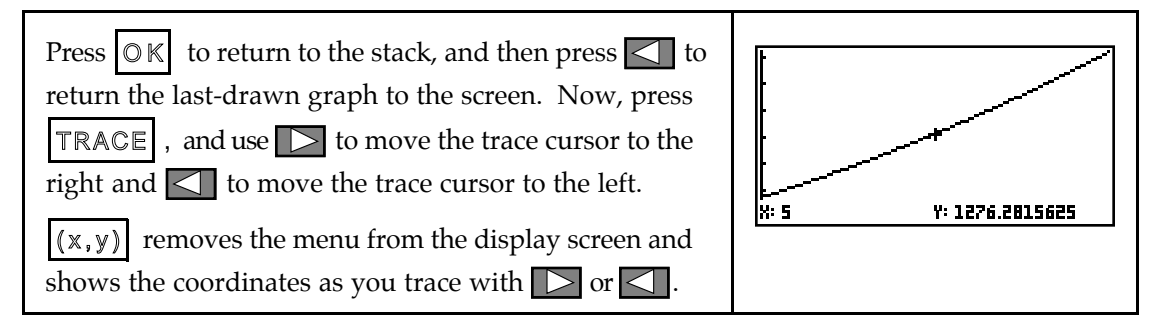

**1.1.6 ESTIMATING OUTPUTS** You can estimate outputs from the graph using TRACE. It is important to realize that such outputs are *never* exact values unless the displayed *x*-value is *identically* the same as the value of the input variable.

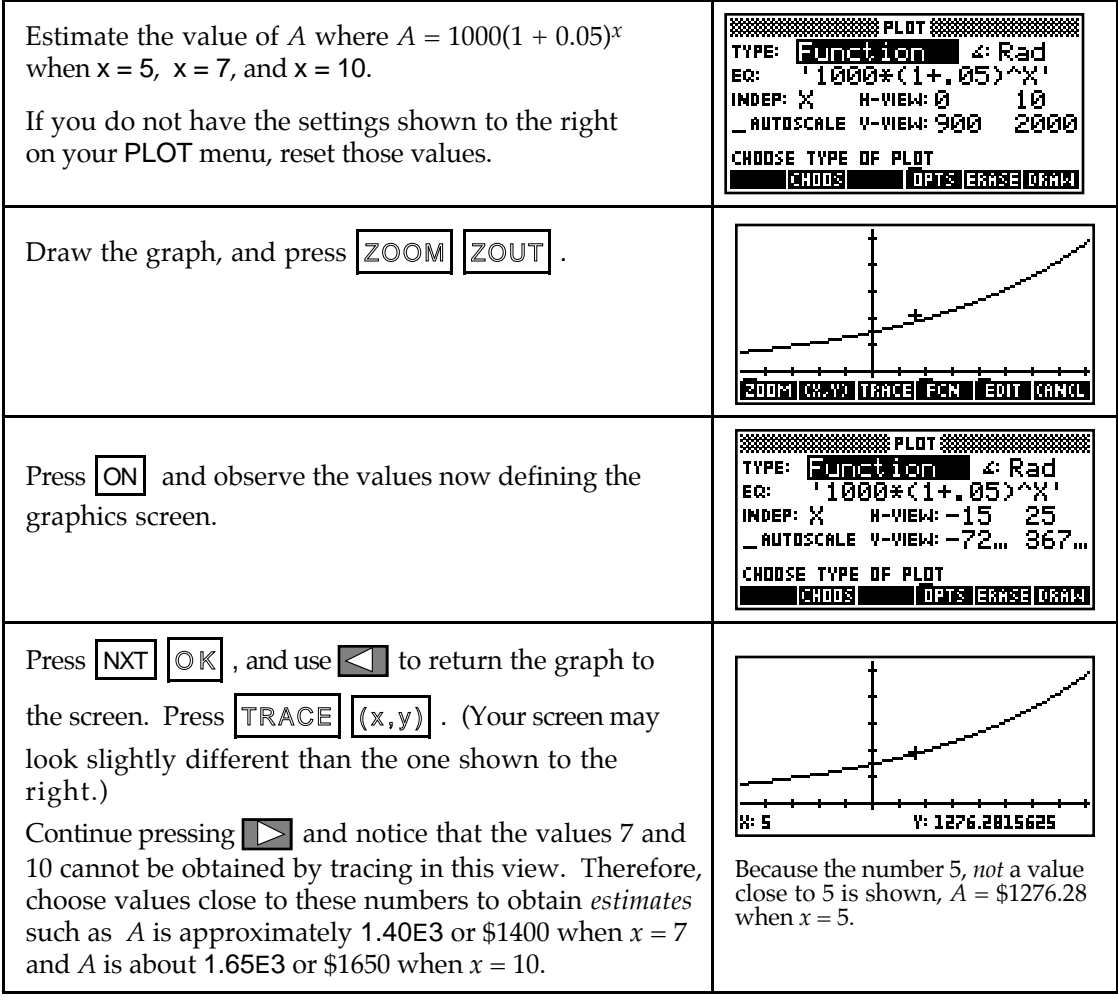

• If your H-VIEW has an upper value of 10, you should obtain from tracing the *exact* value  $A = 1500$  when  $x = 10$  because 10, not a value "close to" 10, is the displayed *x*-value.

- If you want "nice, friendly" values displayed for *x* when tracing, set the H-VIEW so that the difference in the upper and lower values is a multiple of 13, the width of the RESET viewing screen. For instance, if you set the H-VIEW: 0 13 in the example above, the *exact* values when  $x = 5$ ,  $x = 7$ , and  $x = 10$  are displayed when you trace. Another view that gives friendly values is H-VIEW:  $\overline{5}$  21 since  $26 = 2(13)$ . Try it!
- **1.1.7 EVALUATING OUTPUTS** The values obtained by this evaluation process are *actual* output values of the equation, not estimated values such as those generally obtained by tracing. The HP-48 evaluates outputs from an expression entered in EQ using either the stack interface or the screen interface. We use the stack interface below and the screen interface in Section 1.2.2 of this *Guide*. Explore both and choose the one you prefer.

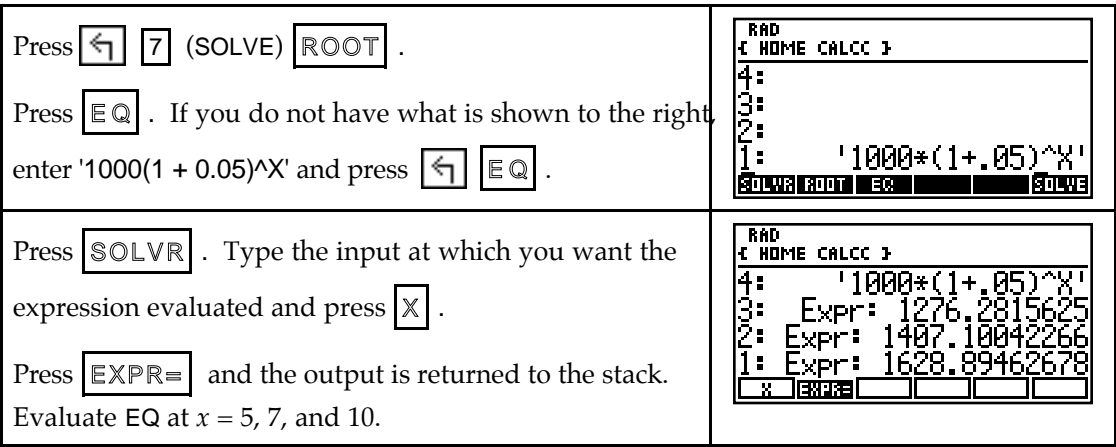

#### & **1.2 Functions and Graphs**

When you are asked to *estimate* or *approximate* an output or an input value, you can use your calculator in the following ways:

```
• trace a graph (Sections 1.1.5, 1.1.6)
```
When you are asked to *find* or *determine* an output or an input value, you should use your calculator in the following ways:

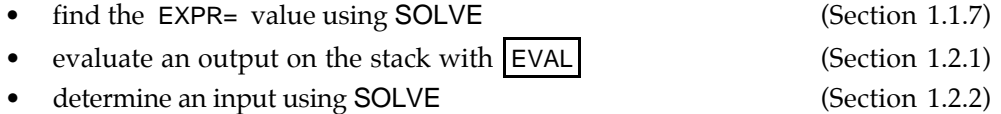

**1.2.1 DETERMINING OUTPUTS** Function outputs can be determined using the SOLVE application as discussed in 1.1.7 of this *Guide*. You can also evaluate functions from your VAR menu or automate the process using program F.val found in the HP-48 Appendix.

First we use EQ in the VAR menu to determine the output of the function  $v(t) = 3.622(1.093)^t$ when  $t = 85$ . Press  $\forall$  VAR to return to your variables menu.

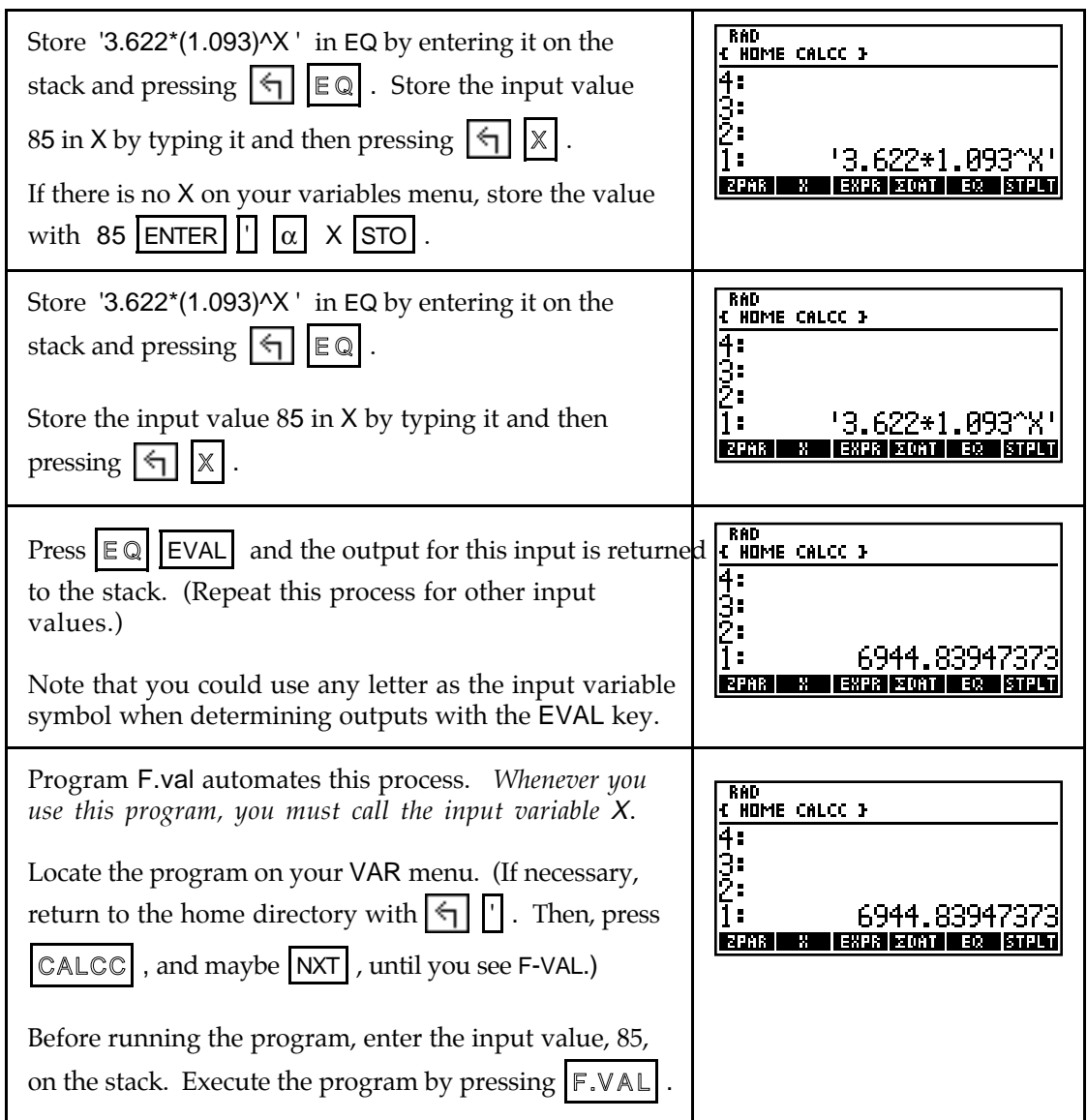

**1.2.2 SOLVING FOR INPUT VALUES** Your calculator will solve for input values of an equation that you enter in the SOLVE application. We now explore the screen interface with the SOLVE. You can use any letter you wish for the input variable when using the SOLVE. You can even enter an equation consisting of several variables! You should find your calculator's solver a very valuable tool.

Suppose we want to solve  $v(t) = 3.622(1.093)^t$  for *t* when  $v = $15,000$ .

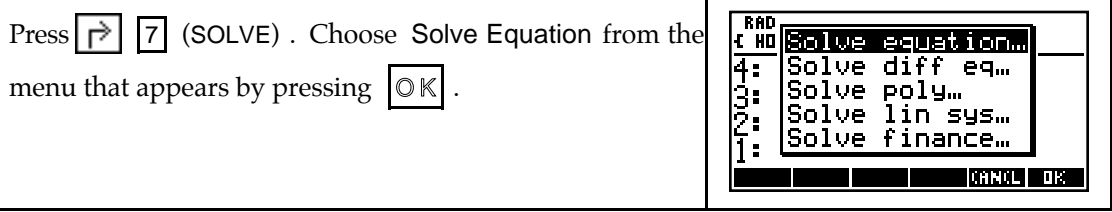

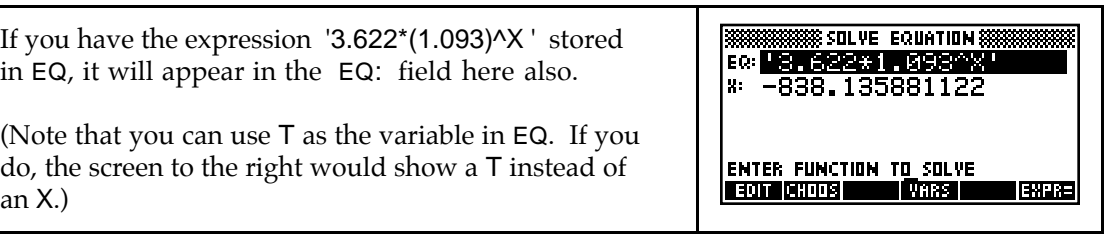

What *x* gives  $15,000 = 3.622(1.093)^{x}$ ? To solve for the input variable using this method, *you should have an expression that equals 0 in the* EQ: *field*. In other words, you need to have  $3.622(1.093)^{x} - 15,000$  in EQ.

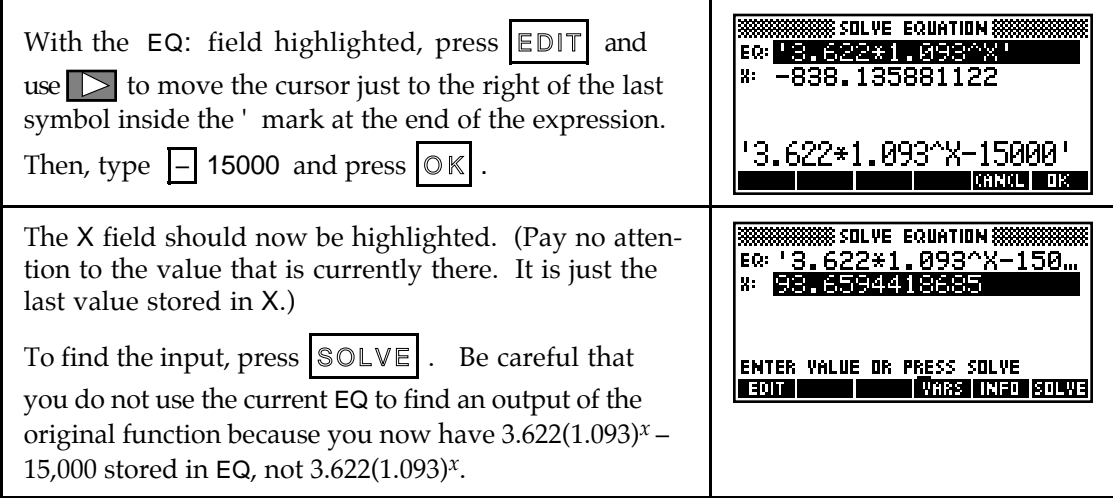

If there is more than one solution to an equation, you need to give the solver an approximate location for each answer. Suppose you are given  $q(x) = 8x^2 + 54.65x - 163$  and asked to find what input(s) correspond to an output of  $q(x) = 154$ . (The procedure outlined below also applies to finding where two functions are equal.)

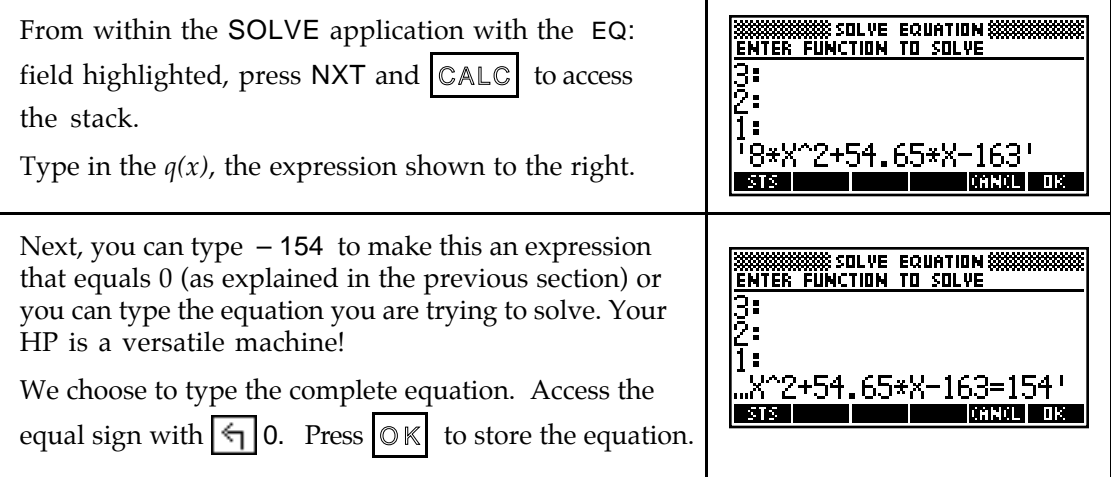

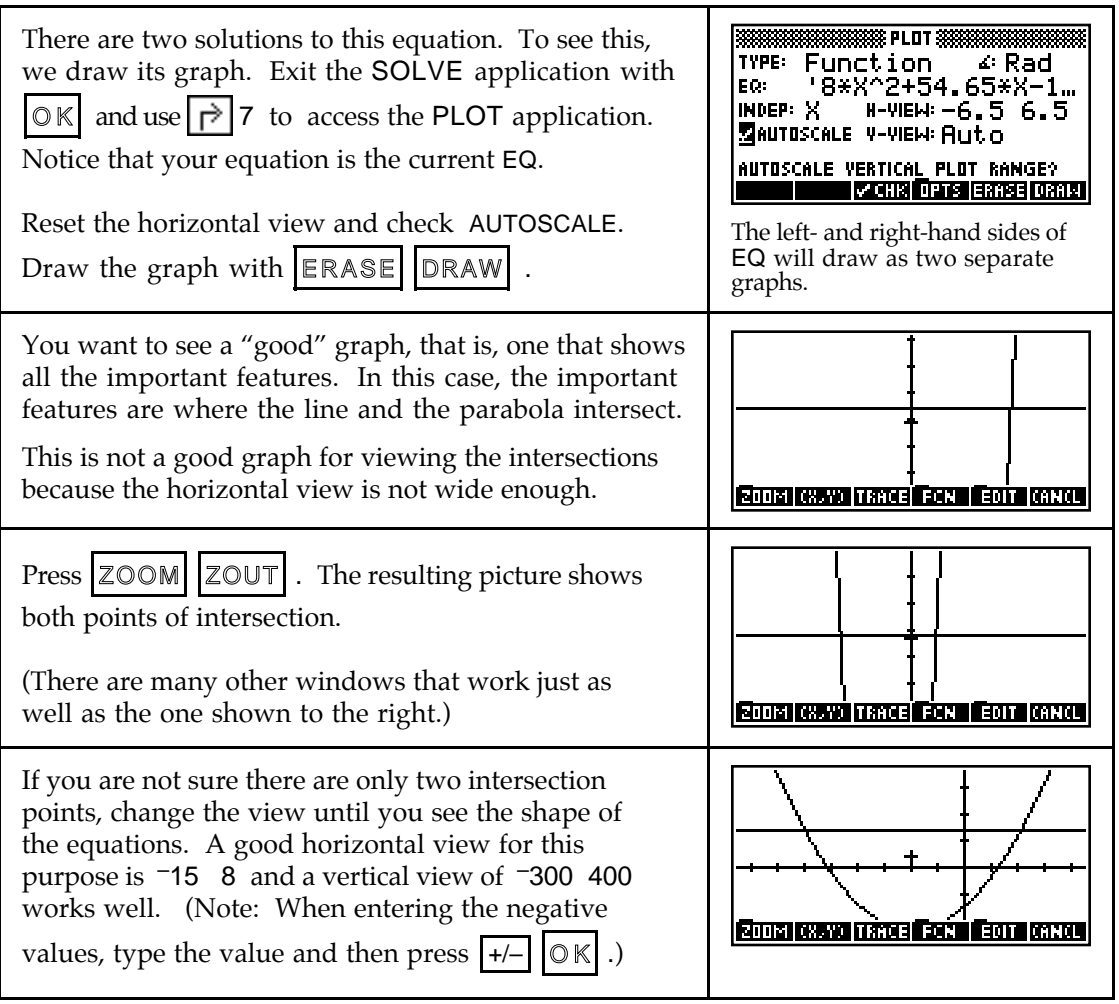

You can now trace the graphs to determine approximately where they intersect. Record the approximate *p*-location of each intersection point on paper. Two possible estimates are the points (-10.6, 154) and (3.75, 154).

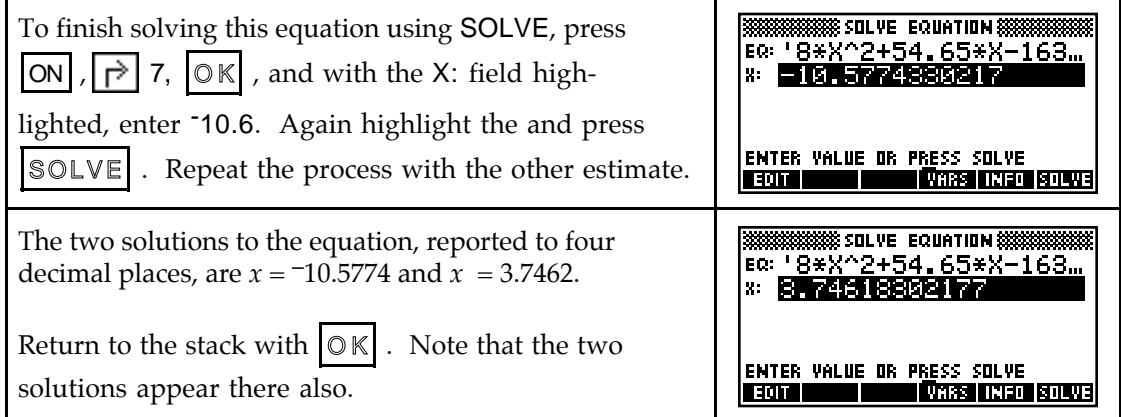

**1.2.3 GRAPHICALLY FINDING INTERCEPTS** Finding where a function graph crosses the vertical and horizontal axis can be done graphically as well as by the methods

indicated in 1.2.2 of this *Guid*e. In fact, it is easier graphically. Remember the process by which we find intercepts:

- To find the *y*-intercept of a function  $y = f(x)$ , set  $x=0$  and solve the resulting equation.
- To find the *x*-intercept of a function  $y = f(x)$ , set  $y=0$  and solve the resulting equation.

Also remember that an *x*-intercept of a function  $y = f(x)$  has the same value as the root or solution of the equation  $f(x) = 0$ . Press  $\leq$  to return the last-drawn graph to the screen.

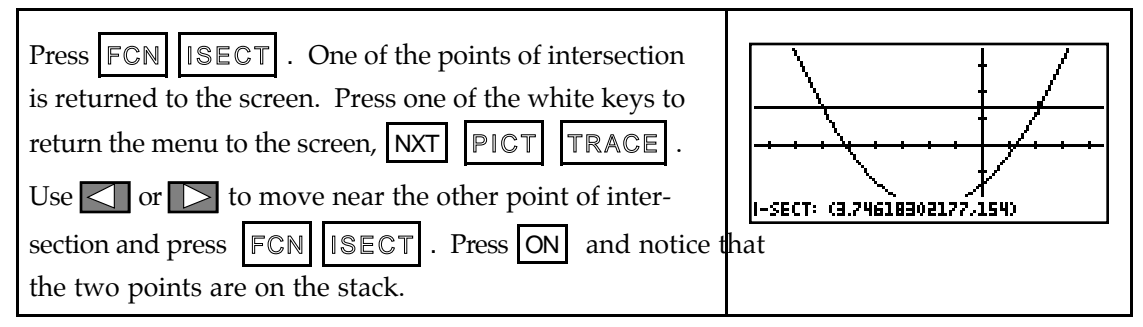

#### & **1.3 Constructed Functions**

Your calculator can find output values of and graph combinations of functions in the same way that you do these things for a single function. The only additional information you need is how to enter constructed functions in the graphing list. Suppose that a function  $f(x)$  has been entered in level 1 of the stack and a function  $g(x)$  has been entered in level 2 of the stack.

- Press  $\overline{+}$  to obtain the sum function  $(f+g)(x) = f(x) + g(x)$ .
- Press  $\vert \vert$  to obtain the sum function  $(f-g)(x) = f(x) g(x)$ .
- Press  $\overline{X}$  to obtain the product function  $(f \cdot g)(x) = f(x) * g(x)$ .

• Press 
$$
\div
$$
 to obtain the quotient function  $(f \div g)(x) = \frac{f(x)}{g(x)}$ .

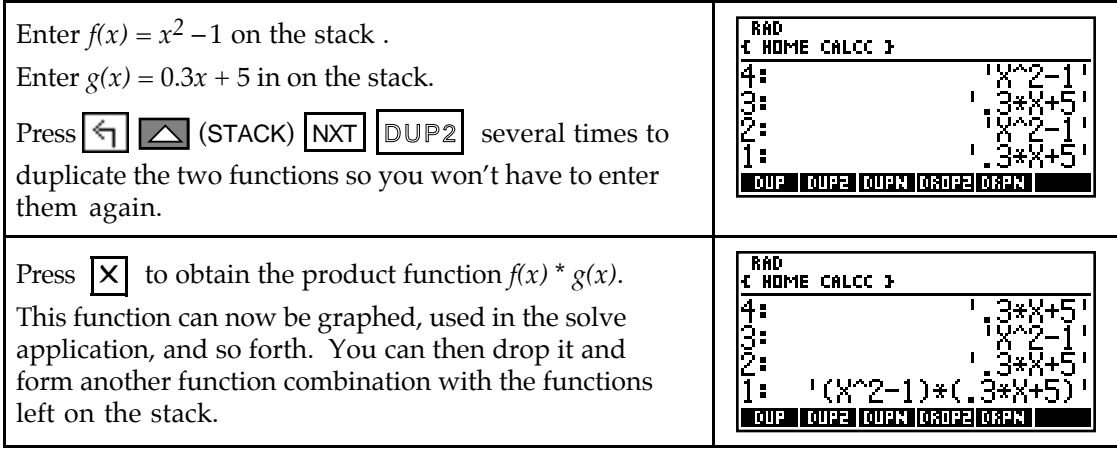

**1.3.1 GRAPHING PIECEWISE CONTINUOUS FUNCTIONS** Piecewise continuous functions are used throughout the text. It is often helpful to use your calculator to graph and evaluate outputs of piecewise continuous functions. Consider the following example.

The population of West Virginia from 1985 through 1993 can be modeled by

$$
P(t) = \begin{cases} -23.514t + 3903.667 \text{ thousand people when } 85 \le t < 90\\ 9.1t + 972.6 \text{ thousand people when } 90 \le t \le 93 \end{cases}
$$

$$
P(t) = \begin{cases} 9.1t + 972.6 \text{ thousand people when } 90 \le t \le 93 \end{cases}
$$

where *t* is the number of years since 1900.

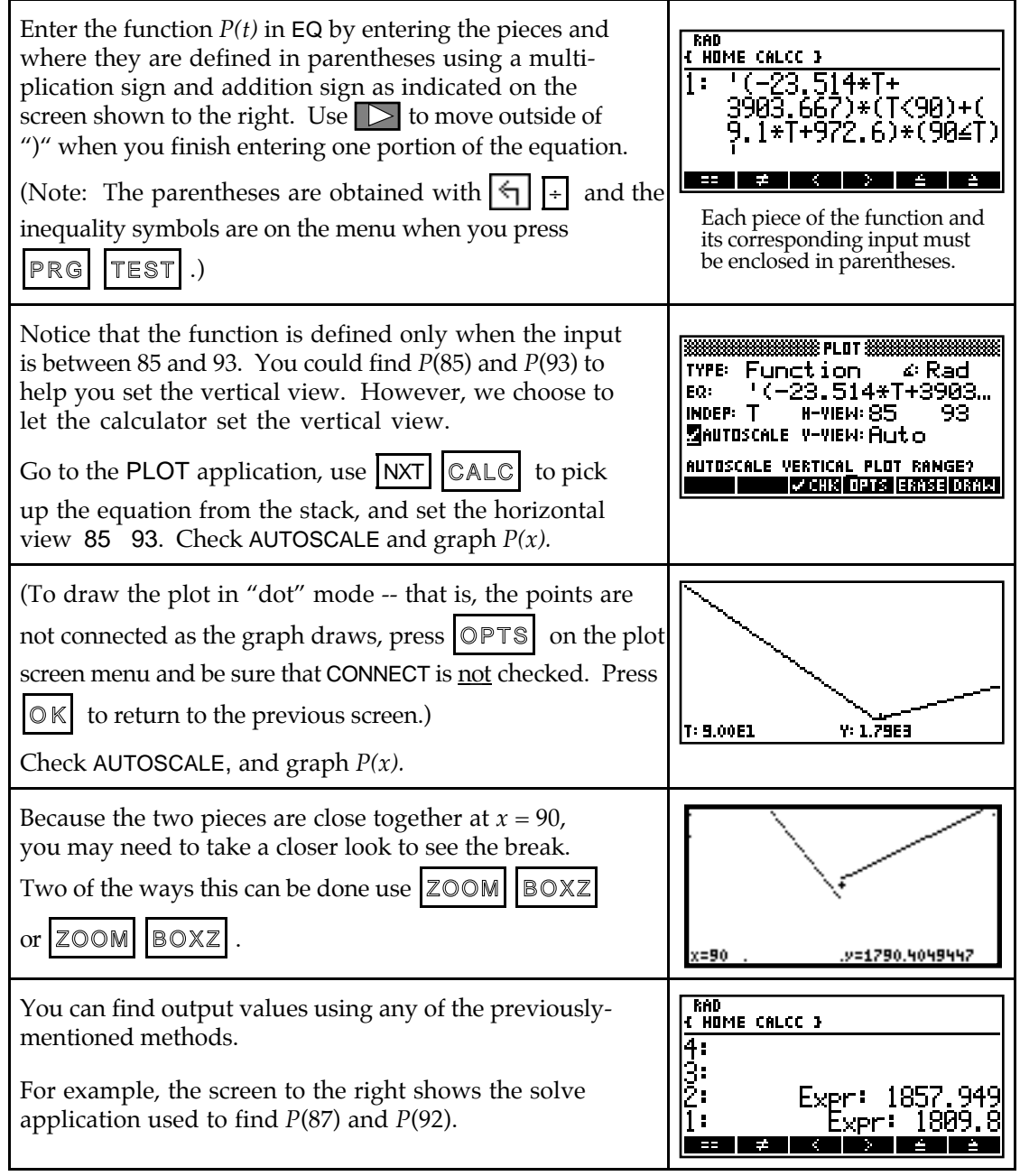

### & **1.4 Linear Functions and Models**

Actual real-world data is used throughout *Calculus Concepts*. It is necessary that you use your calculator to find a curve that models the data. Be very careful when you enter the data in your calculator because your model and all of your results depend on the values that you enter!

- **1.4.1 ENTERING DATA** There are several ways to input data in your calculator. Data you enter in the HP-48 is stored in the statistical matrix called  $\Sigma$ DAT. Different sets of data, each called SDAT, can be in different directories of your calculator. Therefore, it is important that you be in the directory you want to hold the data before entering any data.
	- If you have changed directories, you should always recall  $\Sigma$ DAT to the stack by pressing  $\Sigma$ DAT to be sure you are working with the correct data.

There are several ways to input data in the HP-48. Two of these, entering data using the stack interface and using the screen interface, are discussed below. Try both methods, and then choose the one you prefer.

We will explore data entry with the following data:

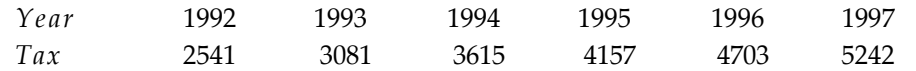

The SDAT matrix contains a row for each data *point* and a column for each *variable*. The number of rows that are entered equals the number of data points. Thus, to enter the data above, you will use five rows with *x* in the first column and *y* in the second column.

**To enter two-variable statistical data using screen interface:**

- Press  $EDI$  to enter the MatrixWriter application, and press  $GOL$ .
- · Key in the first *x*-data value (1992) press ENTER , key in the next *x*-data value (1993),

press ENTER , etc. until you have entered all the *x*-data (i.e., the years) in the first column. Press  $\triangleright$  to move to the top of the second column.

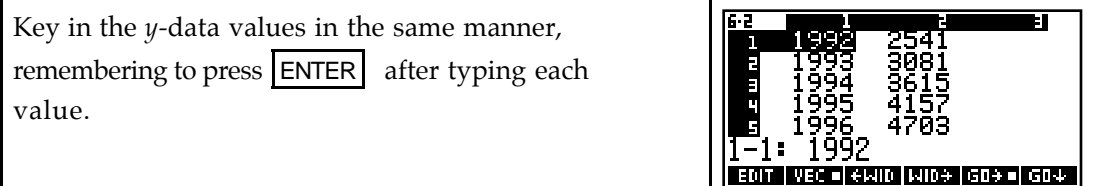

- Press  $|ENTER|$  to copy the data to the stack. Press  $|ENTER|$  again to make another copy of the data on the stack in case you need it later.
- **Press**  $\mathsf{VAR} \setminus \{\preceq\}$   $\mathsf{EDAT}$  to make the entered data the current  $\mathsf{EDAT}$  matrix. If you do not store the data and an error results when you use the data, it is lost and you will have to reenter it.

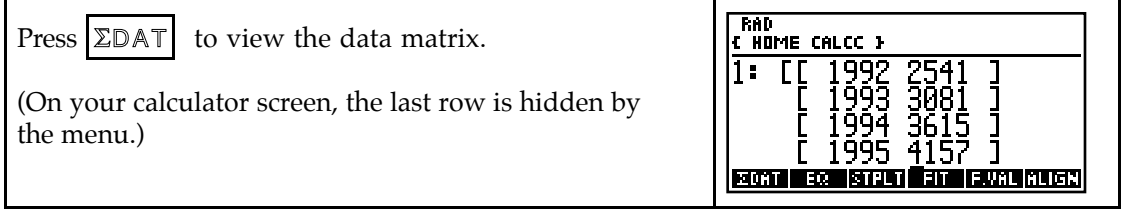

#### **To enter two-variable statistical data using stack interface:**

- Press  $\boxed{\leftarrow}$   $\boxed{5}$  (STAT) and  $\boxed{DATA}$  to bring up the statistics data entry menu.
- **Press CLE** *before* beginning data entry. If you do not do this, the new data you enter will be appended to data already in the calculator.
- Press  $|\hat{\mathbf{y}}|$   $|\mathbf{X}|$  ([ ]) to let the HP-48 know you are entering two-variable data.
- · Type in 1992, the first *x*-data value, press SPC , and then type in 2541, the first *y*-data value. Press  $\Sigma^+$  to enter the first row of  $\Sigma$ DAT.
- After the first row is entered, do not use brackets. Key in 1983 3081, the next data point, separating the *x*- and *y*-values with  $|SPC|$ . Press  $|\Sigma^+|$ . Continue in this manner until all 5 rows are entered.
- Press  $\Sigma$ DAT at any time during data entry to view the matrix.

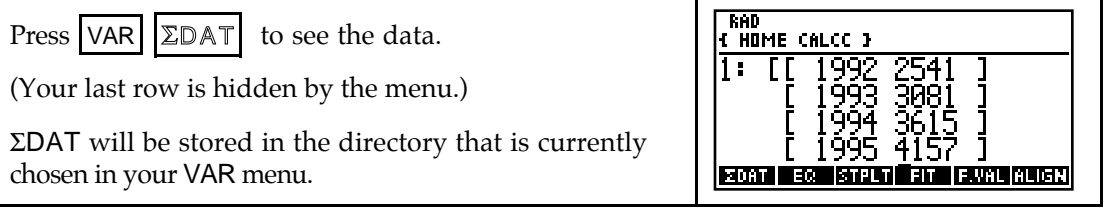

**1.4.2 EDITING DATA** If you incorrectly type a data value before you press  $|\text{ENTER}|$ , use  $|\blacktriangle|$ to delete the unwanted character(s) and type the correct value.

To check your data entry, press  $\Sigma\Box A\Box$  and  $\Sigma$ . The data appears in the Matrix Writer and you can move around and view the values with  $\Box$ ,  $\Box$ ,  $\Box$ , and/or  $\Box$ . If a value needs to be corrected, move the cursor to highlight that value. Type the correct value and press  $\mathsf{ENTER}$ . Press  $\mathsf{ENTER}$  to return to the stack. *You must now press*  $\mathcal{B}$   $\mathsf{I}\Sigma\mathsf{DATA}$  *to store the edited matrix as* SDAT *-- otherwise, your corrections are not saved*. To *insert* a row in the data matrix, highlight the row above which the new row will appear. Press  $NXT$  +ROW , and then type in the values to be inserted. To delete a row, highlight the row to be deleted, and then press  $|\neg R \bigcirc \mathsf{W}|$ .

**1.4.3 DELETING OLD DATA** If you use the stack interface method to enter new data in your calculator, you must first delete any previously-entered data from your current VAR menu by pressing  $\left\lfloor \frac{1}{5} \right\rfloor$  (STAT) DATA  $\left\lfloor \frac{1}{5} \right\rfloor$ . If you use the screen interface method, it is not necessary to delete previously-entered data. It is automatically replaced with the new data when you press  $\left|\left\langle \cdot\right|\right|$   $\left|\sum_{n=1}^{\infty}\right|$  to store the data in the current VAR menu.

**1.4.4 ALIGNING DATA** Suppose you want the first column of  $\Sigma$ DAT to contain the number of years since a certain year (here, 1992) instead of actual years. That is, you want to *align* the input data. Use program ALIGN to align the first-column values. (See the HP Appendix).

*Before running the program,*

*have* SDAT *on level 2 of the stack have the number you want to subtract from each input on level 1*

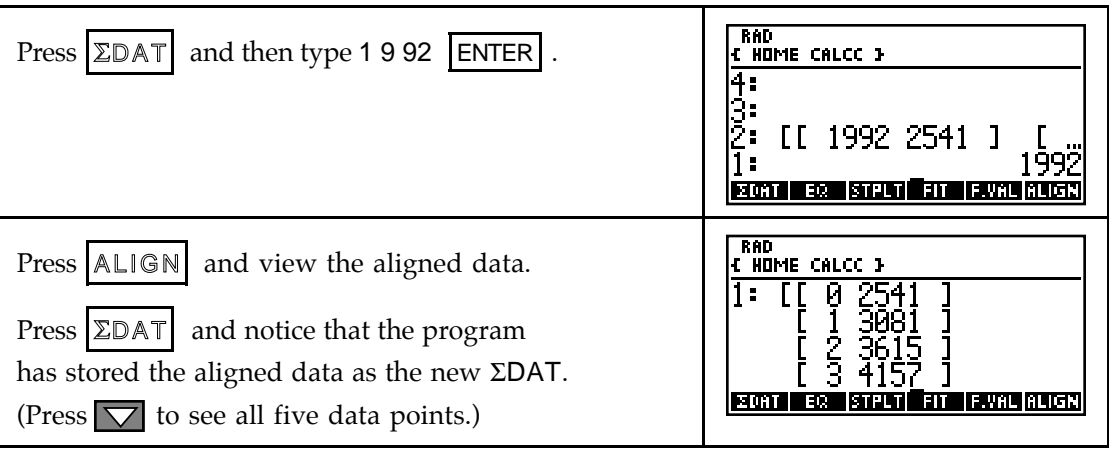

1.4.5 **PLOTTING DATA** The HP-48 has a built-in scatter plot command accessed with  $|\xi|$  $\overline{5}$  (STAT) PLOT SCATR . Try it if you like, but you will find it much more convenient to use program STPLT to draw a scatter plot using large dots and to automatically choose the horizontal and vertical views.

Let us draw a scatter plot of the data that was aligned in Section 1.4.4 of this *Guide*. *Before running program* STPLT*, have* SDAT *on level 1 of the stack*.

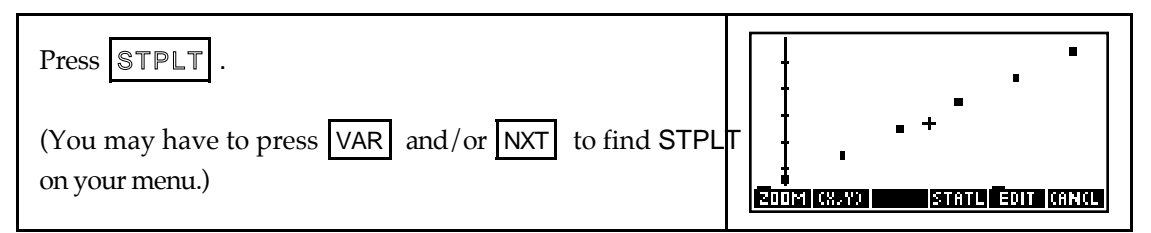

- Because the dots the calculator uses to plot data are sometimes difficult to see when overdrawing the model of best fit, the program places a small box around each data point. The boxes may appear a slightly different size in different views.
- Even though the HP-48 generally allows you to *store* data to any name you want, *you must have the data entered in* SDAT *when using any program given in this Guide or when using any of the statistics functions in your calculator.*
- It is not possible to trace a scatter plot drawn on the HP-48.
- **1.4.6 FINDING FIRST DIFFERENCES** When the input values are evenly spaced, use program DIFF to compute first differences in the output values. If the data are perfectly linear (*i.e.*, every data point falls on the graph of the line), the first differences in the output values are constant. If the first differences are "close" to constant, this is an indication that a linear model *may* be appropriate.

So that your VAR menu does not get too cluttered, create a new directory, NDIF, in the CALCC directory to hold program DIFF and the information it presents. (See "Setup" at the beginning of Part *C* and the HP Calculator Appendix for instructions. If the programs have been transferred to your calculator, this has already been done.)

*Before running program* DIFF*, have* SDAT *on level 1 of the stack.*

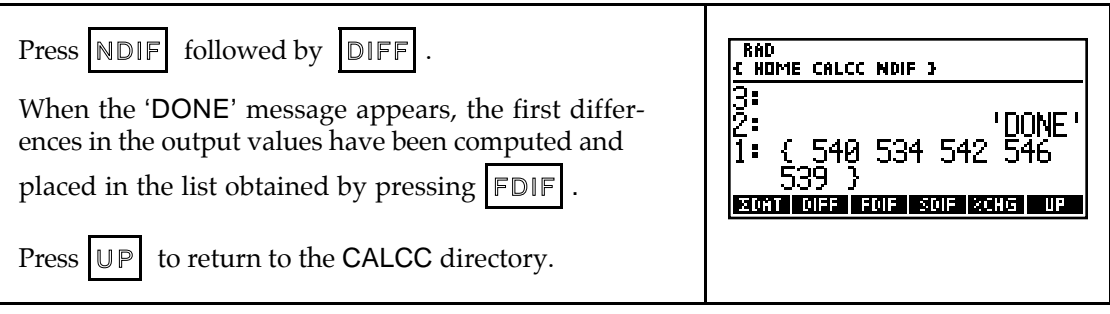

- Program DIFF **should not** be used for data with input values that are *not* evenly spaced. First differences give no information about a possible linear fit to data with inputs that are not the same distance apart.
- Don't be concerned with the results appearing in SDIF and %CHG -- they are used in later sections.

**1.4.7 FINDING A LINEAR MODEL** Use your calculator to obtain the linear model that best fits two-variable data. Even though the HP-48 has a built-in routine for fitting a linear model, you will find it easier to use the general polynomial model- fitting program PFIT. The model used by this program is of the form

$$
y = a_n x^n + a_{n-1} x^{n-1} + \dots + a_2 x^2 + a_1 x + a_0.
$$

Thus, the linear model ( $n=1$ ) found by **PFIT** is of the standard form  $y = ax + b$ .

*Before running program* PFIT*,* 

*have* SDAT *on level 2 of the stack*

*have the value of n on level 1 of the stack*

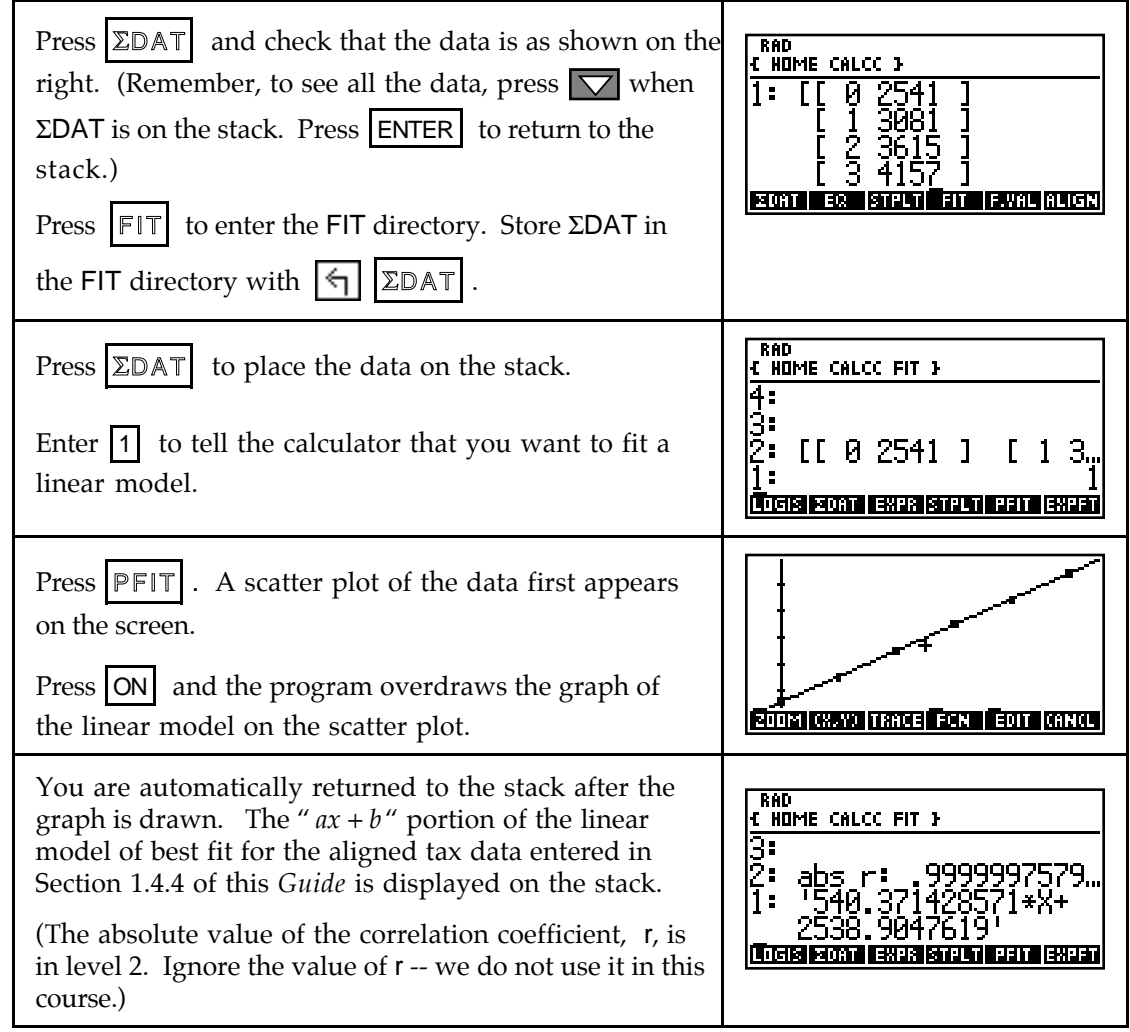

**1.4.8 PASTING A MODEL INTO THE FUNCTION LIST** The coefficients of the model found by the calculator should *not* be rounded. This is not a problem because program PFIT has automatically stored the model in the function location EQ.

Press  $\left| \Xi \mathbb{Q} \right|$  after executing program PFIT to recall the model. (You may need to press NXT) first.) The equation remains in until EQ you run another model-fitting program or until you manually store another equation in that location.

**1.4.9 GRAPHING A MODEL** After finding a model, you should always graph it on a scatter plot of the data to verify that the model provides a good fit to the data. Program PFIT automatically draws the graph of the model on the scatter plot of the data. You can recall this graph at any time until you draw another graph.

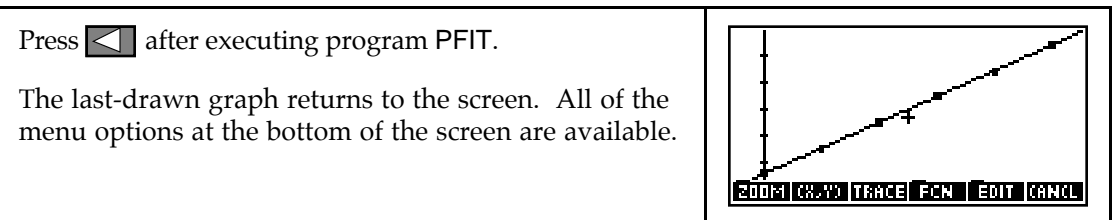

**1.4.10 PREDICTIONS USING A MODEL** You could use one of the methods described in Sections 1.1.7 or 1.2.1 of this *Guide* to evaluate the linear model at the desired input value. Remember, if you have aligned your data, the input value at which you evaluate the model may not be the value given in the question you are asked.

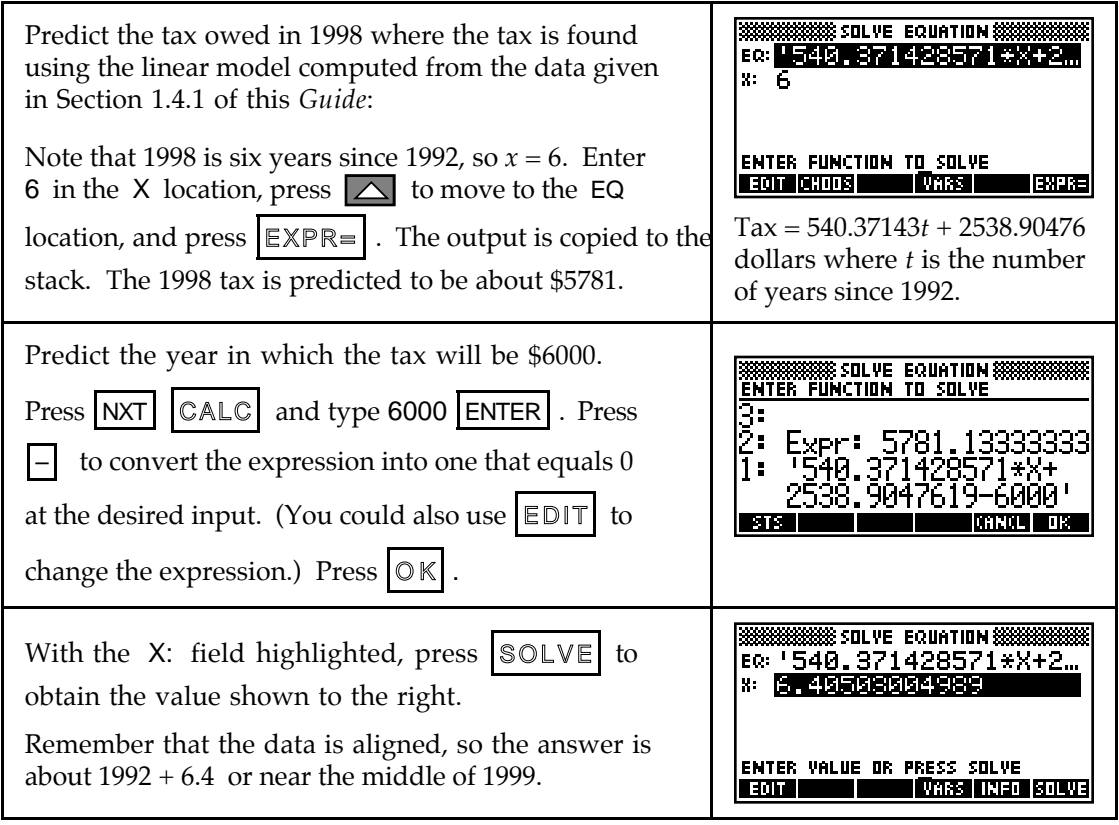

**1.4.11 COPYING GRAPHS TO PAPER** Your instructor may ask you to copy what is on your graphics screen to paper. If so, use the following to more accurately perform this task.

Press  $\leq$  to return the graph to the screen. Press TRACE to trace the graph. (Use a ruler to connect the linear model points.)  $\log \sim$  and  $\log \sim$  to locate several values that are as "nice" as possible and mark those points on your paper.

**1.4.12 WHAT IS "BEST FIT'?** Even though the HP-48 easily computes the values *a* and *b* for the best fitting linear model  $y = ax + b$ , it is important to understand the method of leastsquares and the conditions necessary for its application if you intend to use this model. You can explore the process of finding the line of best fit with program LSLNE. (Program LSLNE is given in the HP-48 Appendix.) For your investigations of the least-squares process with this program, it is better to use data that is not perfectly linear and data for which you do *not* know the best-fitting line.

Before using LSLNE, enter your data in **SDAT**. Next, use program STPLT to draw a scatter plot and view the data. You may want to reset X-TIC and Y-TIC so that you can use the tick marks to help identify points on the graphics screen.

Run program LSLNE by pressing  $\text{LSEN}$ . The program first draws a scatter plot of your data. You should view the graph and estimate the slope and *y*-intercept of *some* line you think will go "through" the data. (You should not expect to guess the best fit line on your first try!) Press  $|ON|$  to continue the program. You are then asked for your *estimates* of the slope and *y*-intercept of the line of best fit. At the Input slope A prompt, type your guess for the slope of the line and press  $|ENTER|$ . At the Input y intercept B prompt, type your guess for where the line crosses the vertical axis and press **ENTER** . (The line the program fits to the data is of the form  $y = A x + B$ .)

You are next shown a graph of your line on the scatter plot with the errors displayed as vertical line segments on the graph. After you again press ON , your guesses for the slope and y-intercept and the sum of squares of errors, SSE, are displayed on the stack. Press  $\Box$ , view the graph and decide whether you want to move the *y*-intercept of the line or change its slope to improve the fit to the data.

Run the program again by pressing LSLN . After you enter another guess for the *y*intercept and/or slope, the process of viewing your line, the errors, and display of SSE is repeated. If the new value of SSE is smaller than the SSE for your first guess, you have improved the fit. When you feel you have found an SSE value close to the minimum, you should press  $\left|\leftarrow\right|$   $\left| \frac{1}{5} \right|$  (STAT)  $\left| \frac{F|T|}{F|T|} \right|$ . The *y*-intercept and slope of the best-fitting line for these data are displayed. Store these values on the stack in  $A$  (the slope) and  $B$  (the yintercept). (Don't worry about the tags on the numbers.) Again execute program LSLNE (to find the minimum SSE). At the Input slope A prompt, type  $\alpha$  A and press ENTER. At the Input y intercept B prompt, type  $\alpha \mid B$  and press ENTER . You now see the graph of the bestfitting line (and the errors for the best-fitting line) overdrawn on the scatter plot. ON returns the *y*-intercept, slope, and minimum SSE to the stack.

• If the line that is drawn is horizontal, you probably have an X on some menu in your CALCC directory and the function has been evaluated at that  $X$  value. Press  $|\cup \mathbb{P}|$  and search for any Xs and purge them. Rerun program LSLNE.

Use program LSLINE to explore finding the line of best fit.

**1.4.13 NAMING DATA MATRICES (optional)** You may or may not want to use the additional features given below for data entered on your calculator. You can name data and store it in the calculator memory for later recall.

For instance, suppose you wanted to call the tax data SDAT matrix by another name and save it in your calculator.

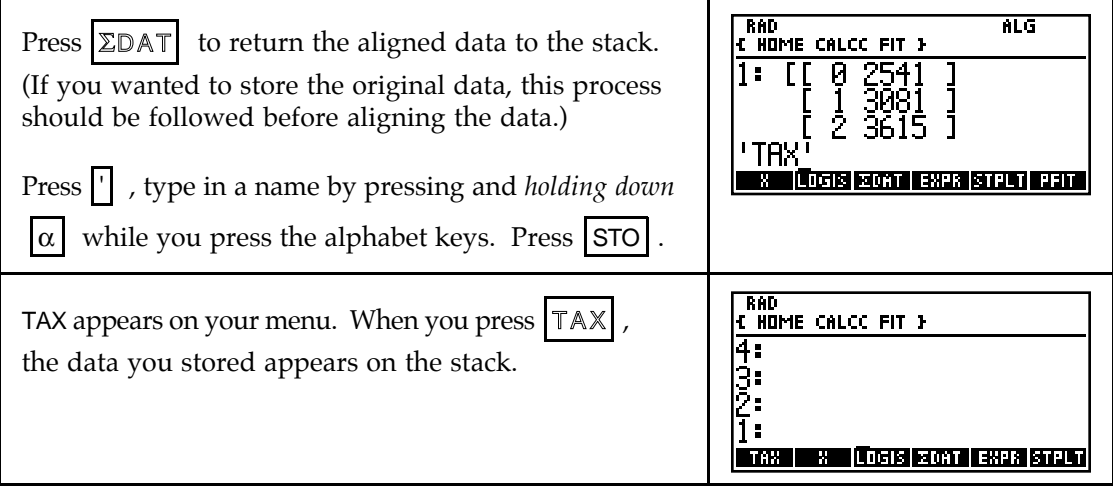